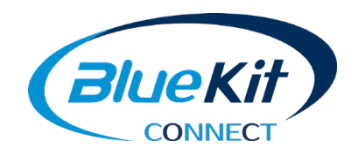

# BlueKit CONNECT

**ECEDE** 

### Login / Register

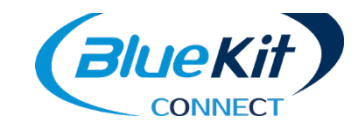

**[https://www.bluekit.e](https://www.bluekit./)u**

**Press "CONNECT" button** 

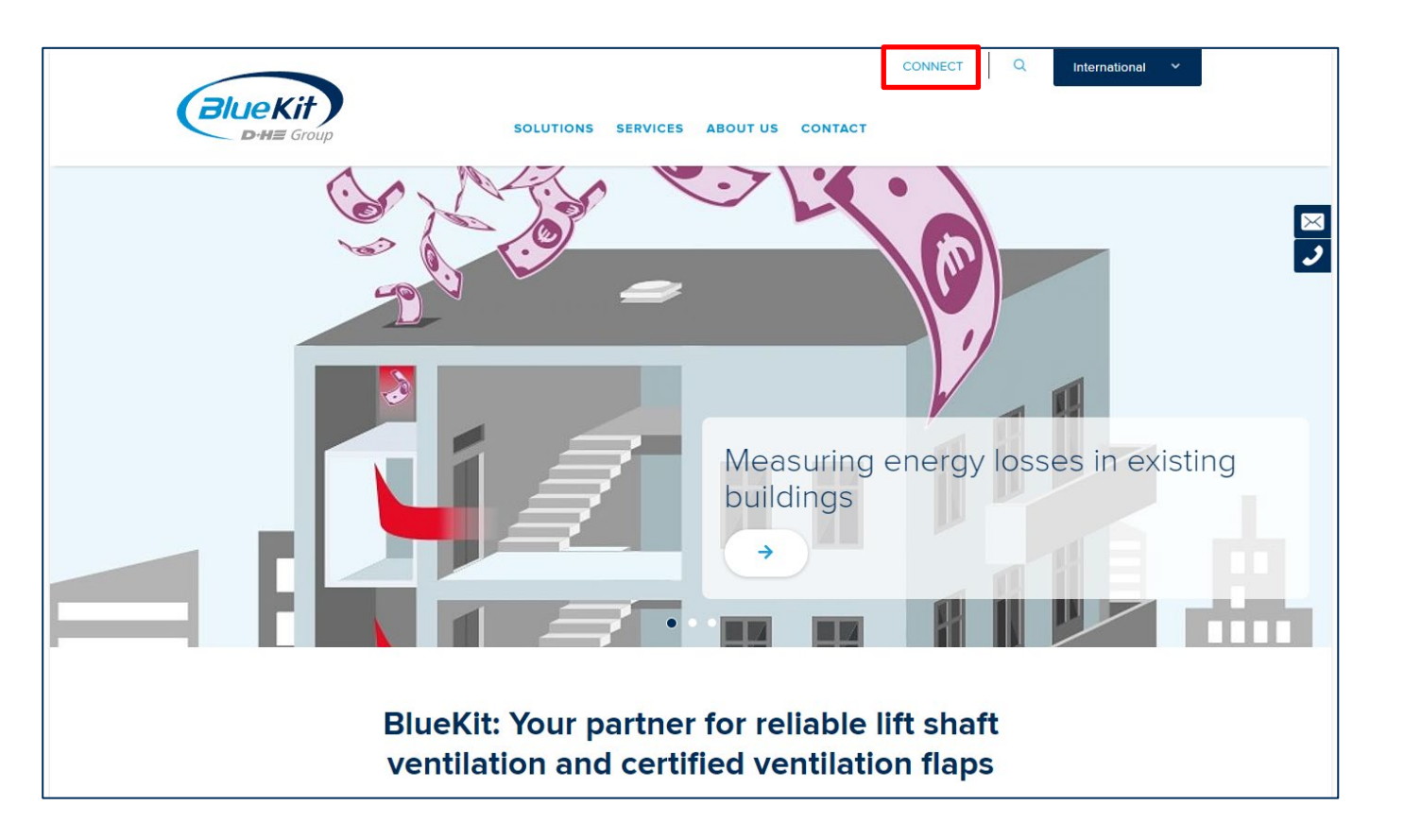

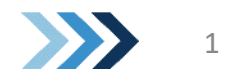

Login

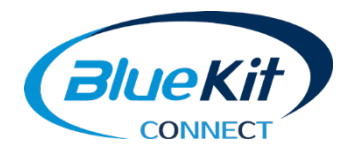

- **Login with email address** and password
- $\blacktriangleright$  You must register when logging in for the first time

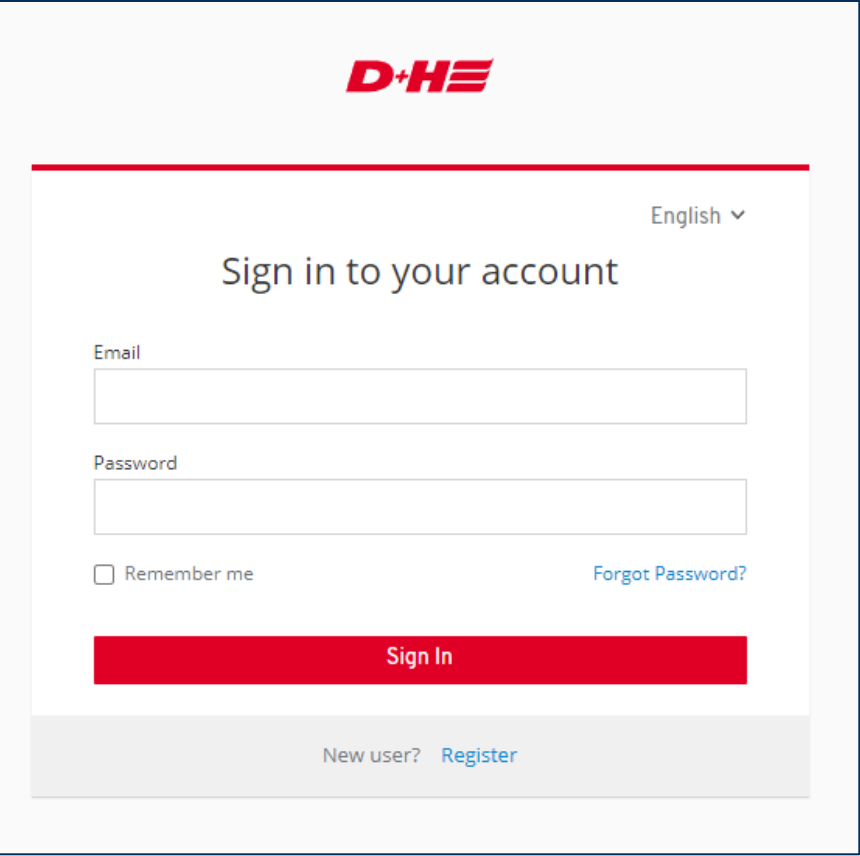

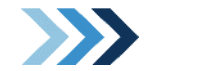

### Register

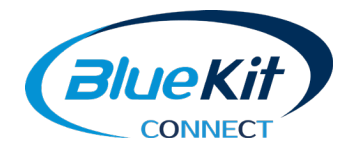

### **D** Complete form

**Press "Next step" button** 

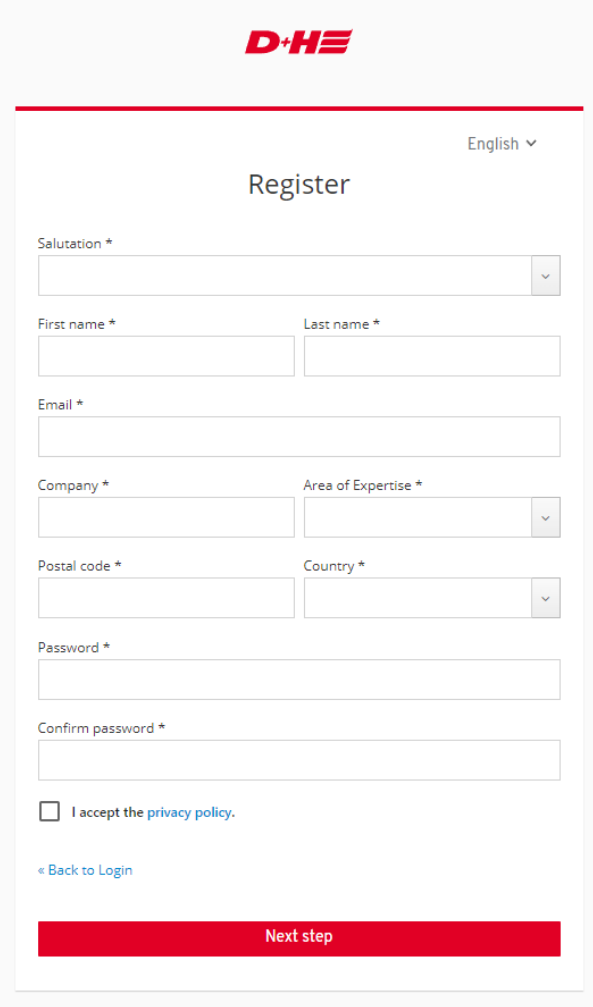

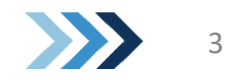

### Register

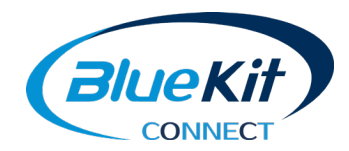

### **N** Select application

- **Press "Register" button to verify**
- **D** email address
- **W** Follow further instructions provided in the email

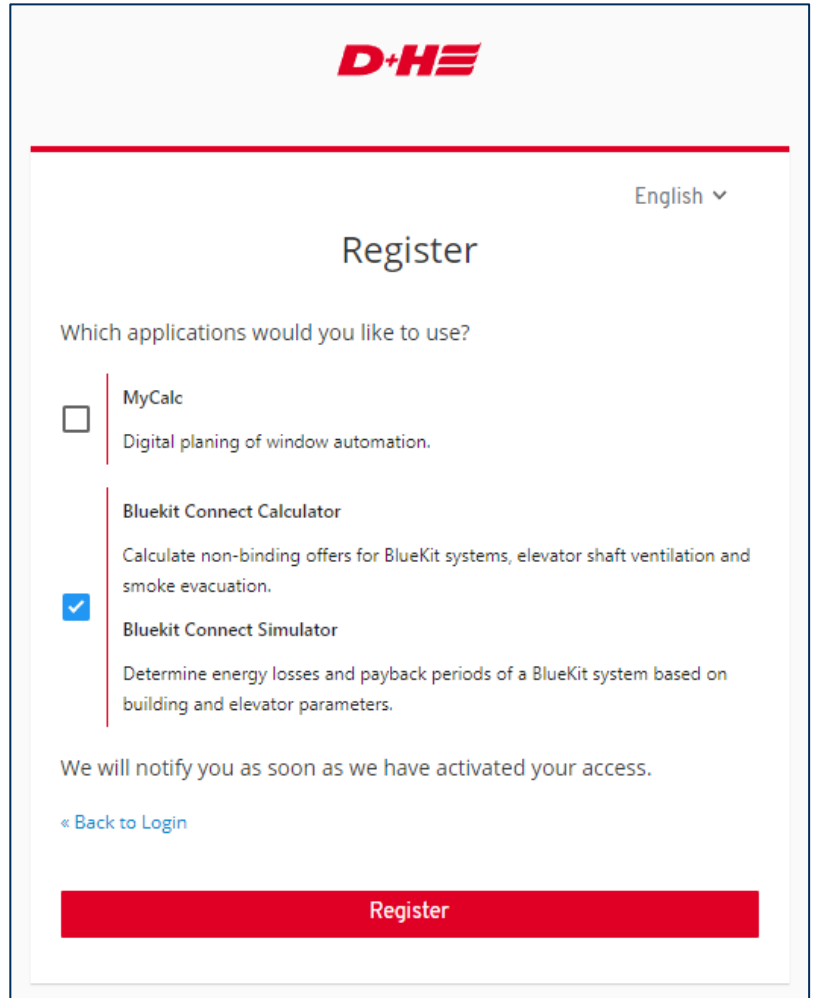

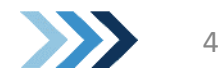

### Project overview

- D If the account is active, the corresponding project overview is displayed after logging in. It contains the project name, unique ID, date and status.
- Click on Start under New Project to start a D new configuration
- The following actions are possible here in D existing projects:
	- Copy to a new project Edit / Change
	- Delete

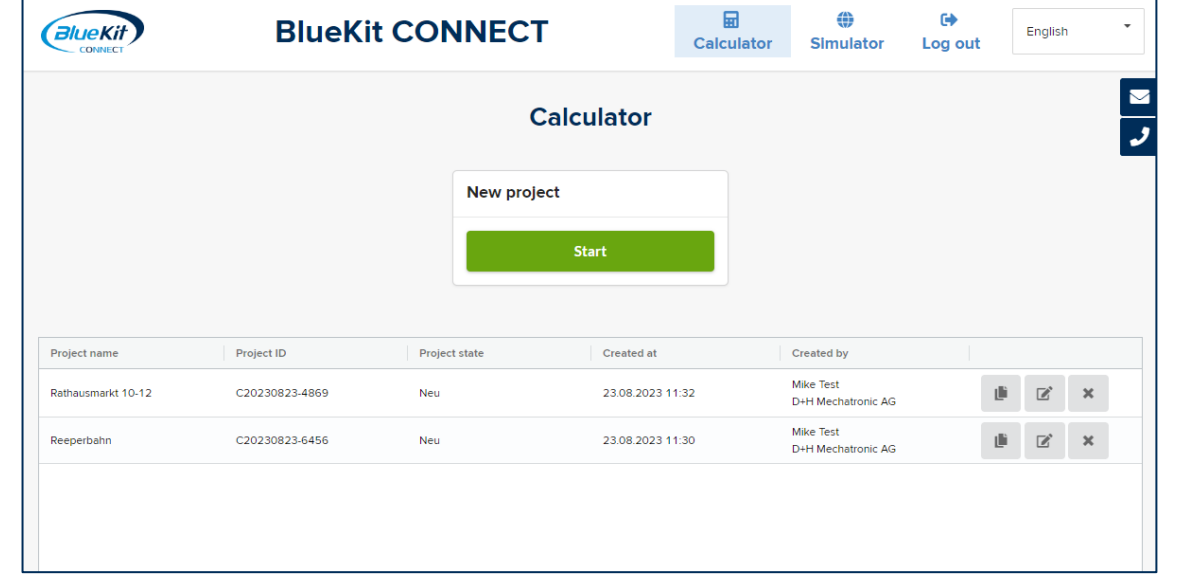

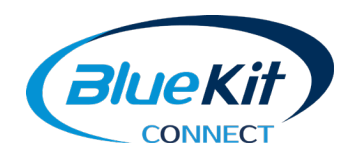

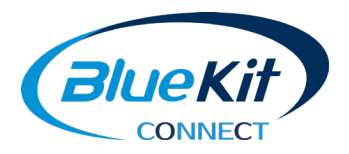

A BlueKit system is configured in three straightforward steps: D

- ❶ Basic input your project data
- ❷ Configuration of the necessary and additional components
- ❸ Selection of ventilation  $\mathbf{D}$ components (closure flaps and weather protection)

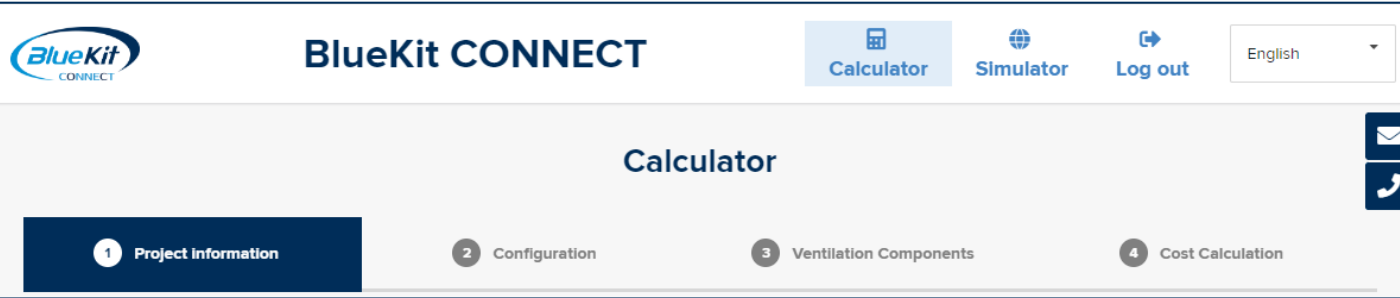

Your BlueKit CONNECT makes your task much easier by filtering the selection based on the D information you entered and providing suggestions.

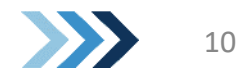

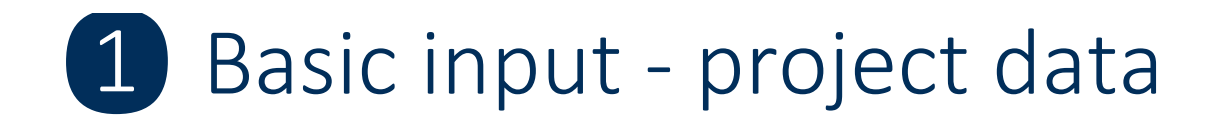

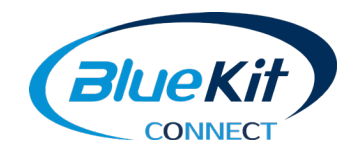

#### Enter basic information on the project in the fields provided. In addition to name, D location and lift number, these are:

Residential Ruilding

Horizontal

#### **Building type**

**Project type** 

impacts which closure elements can be used

The building type states whether it contains an FAS/ whether there are in relation to acoust

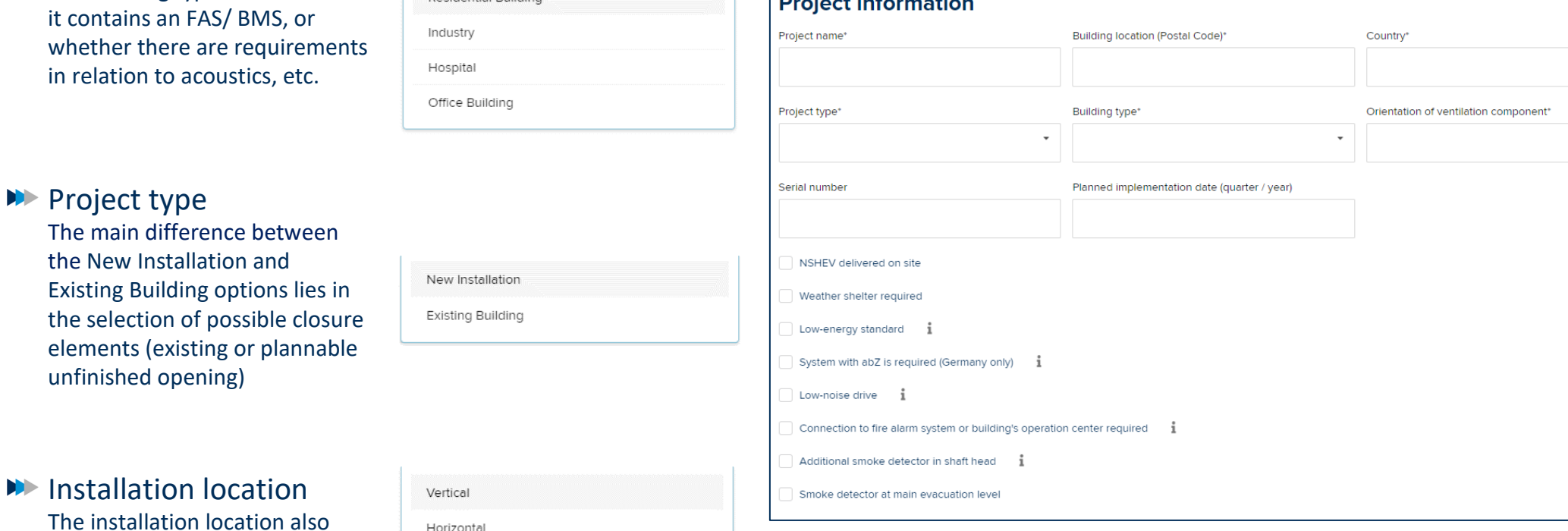

والمستقط والمسترع والمستقر والمسترد والمتأثر

11

### 1 Basic input - project data

Other important information:

#### **NO** NSHEV delivered on site

If a closure element is already installed, step 3 of the configuration can be omitted

#### Weather shelter required

The type of weather protection can be selected in step 3 of the configuration. If protection is already provided on site, this selection is no longer necessary

#### **Low-energy standard**

If the new or refurbished building is designed to meet exacting energy standards, select this option to use only closure elements with a particularly high thermal insulation performance

#### **D** System with abZ (aBG) is required

Certain components require approval in individual cases. To provide a straightforward and reliable solution, you receive a system which is building regulations approved

#### **W** Low-noise drive

With this option, closure elements with a specially quiet drive are pre-selected

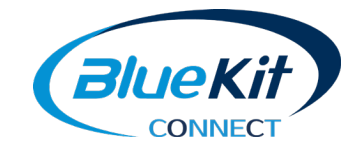

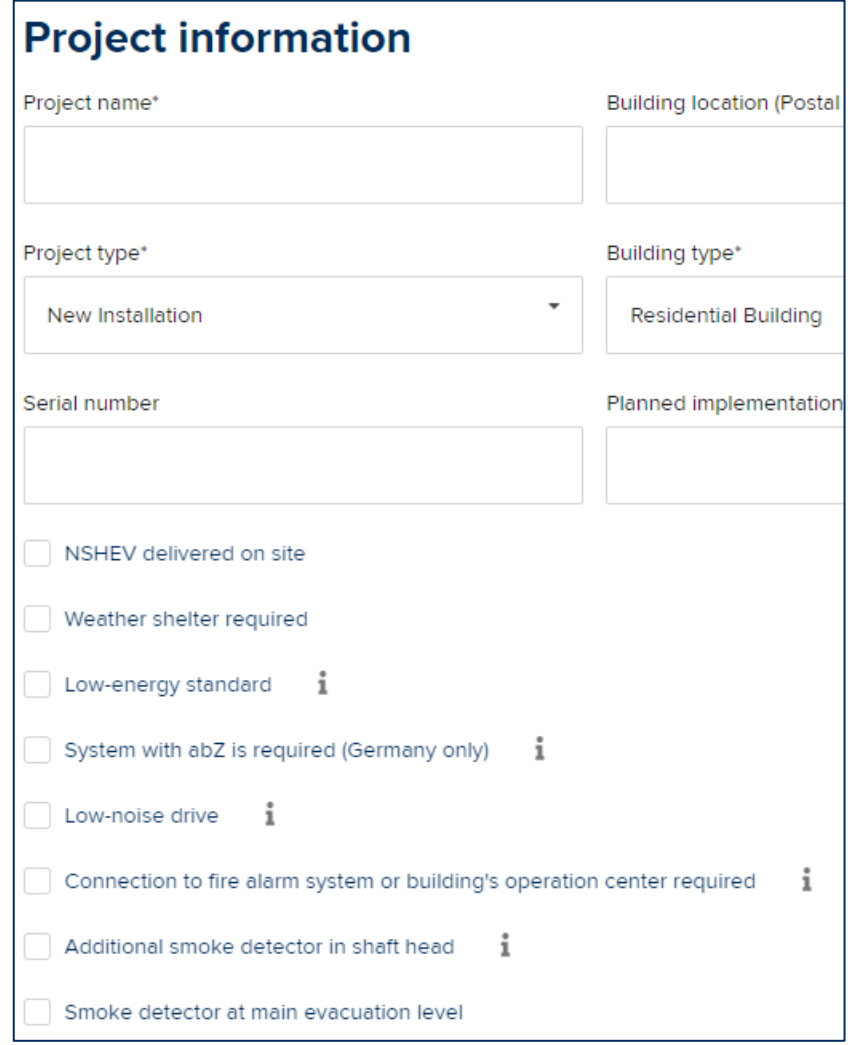

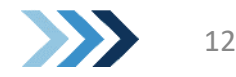

### 1 Basic input - project data

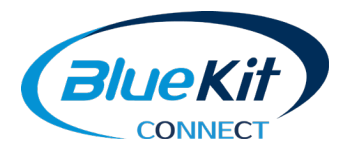

- **DE Connection to fire alarm system (FAS) or building management system (BMS) required** If a fire alarm system (FAS) is installed in the building, please consult the relevant field staff or our customer centre.
- **Additional smoke detector in shaft head** 
	- If the top of the shaft cannot be covered by the selected smoke detection system, an additional point smoke detector is required at the top of the shaft.

#### **D** Smoke detector at main evacuation level

With this option, an additional smoke detector is provided at the main evacuation level which sends a signal to the lift controller in case of fire.

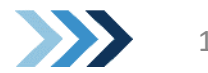

### 1 Basic input - specifications for the lift shaft

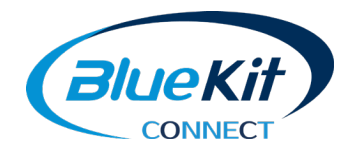

- The specifications for the lift shaft are used to propose the most efficient system. The information entered influences the recommendation for the most affordable smoke detection system and the size of the possible closure flaps.
- If the lift system contains group shafts D (more than one lift in common shaft), please contact us directly.

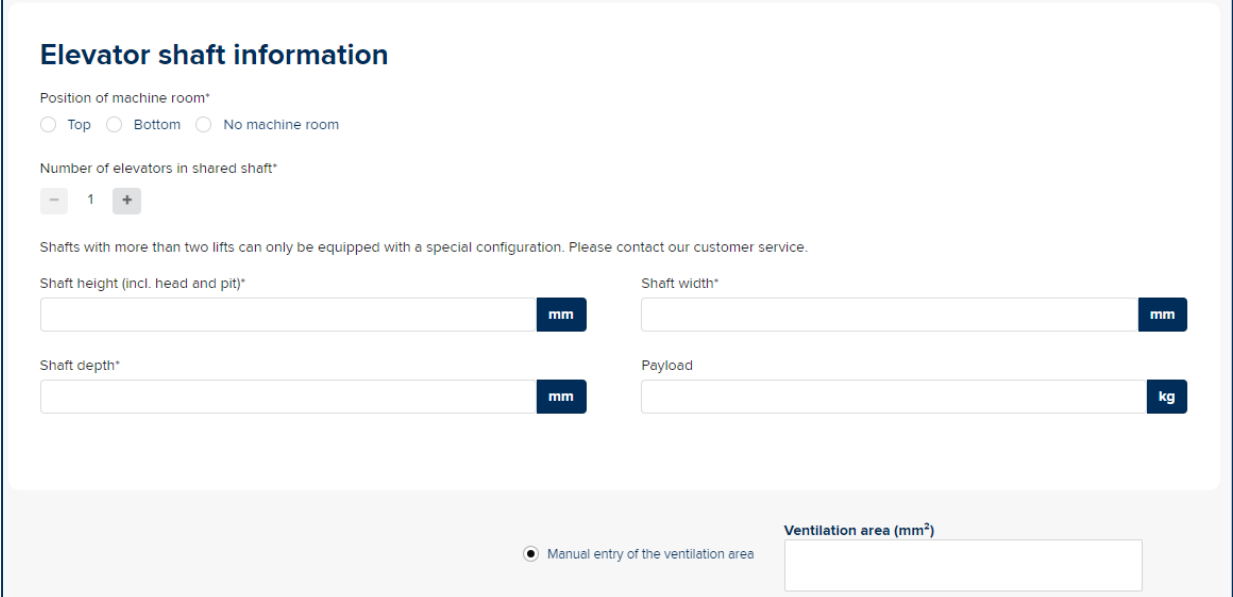

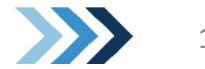

## 1 Basic input - specifications for the lift shaft

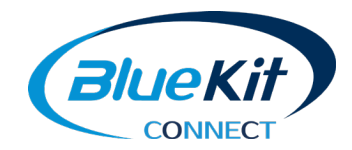

- The required geometric opening area is calculated based on the shaft measurements (currently for installations in Germany).
- If the project type "Existing building" is selected, the area calculated can be overwritten with D the actual unfinished opening.

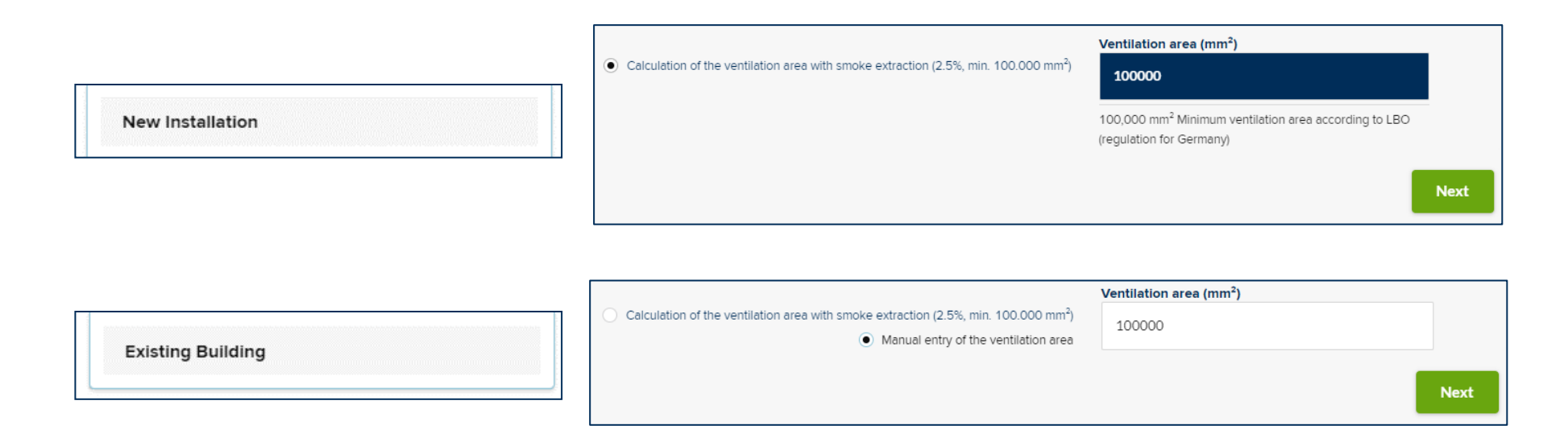

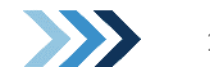

### 1 Basic input - ready-made system

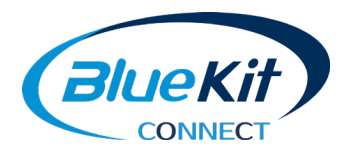

- If BlueKit system packages can be used based on the project information and lift system entered, the "Preconfigured system packages" pop-up appears automatically after clicking on "Next"
- In this case, you can select a pre-D configured system package by clicking on the relevant package and skip the detailed configuration.
- After you have made your selection, the number of 8-pin interface adapter sets for the AIO Basic must be defined.

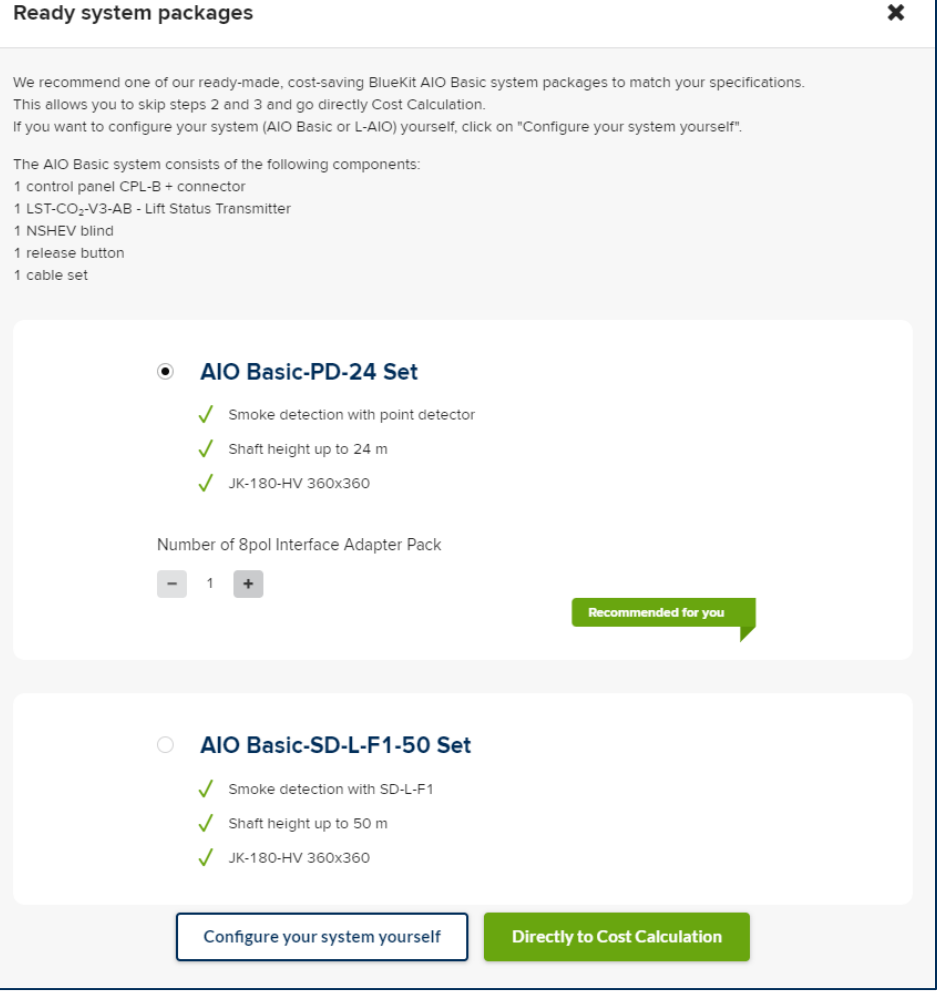

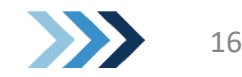

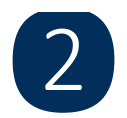

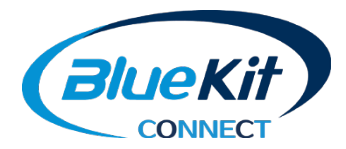

- In the second step, you can further modify the D components of the BlueKit system. The smoke detection method and system will already have been selected based on the information entered, but can be changed at any time in the menu.
- Additional components can be added here, and D are displayed as a preview in the form of photo icons.

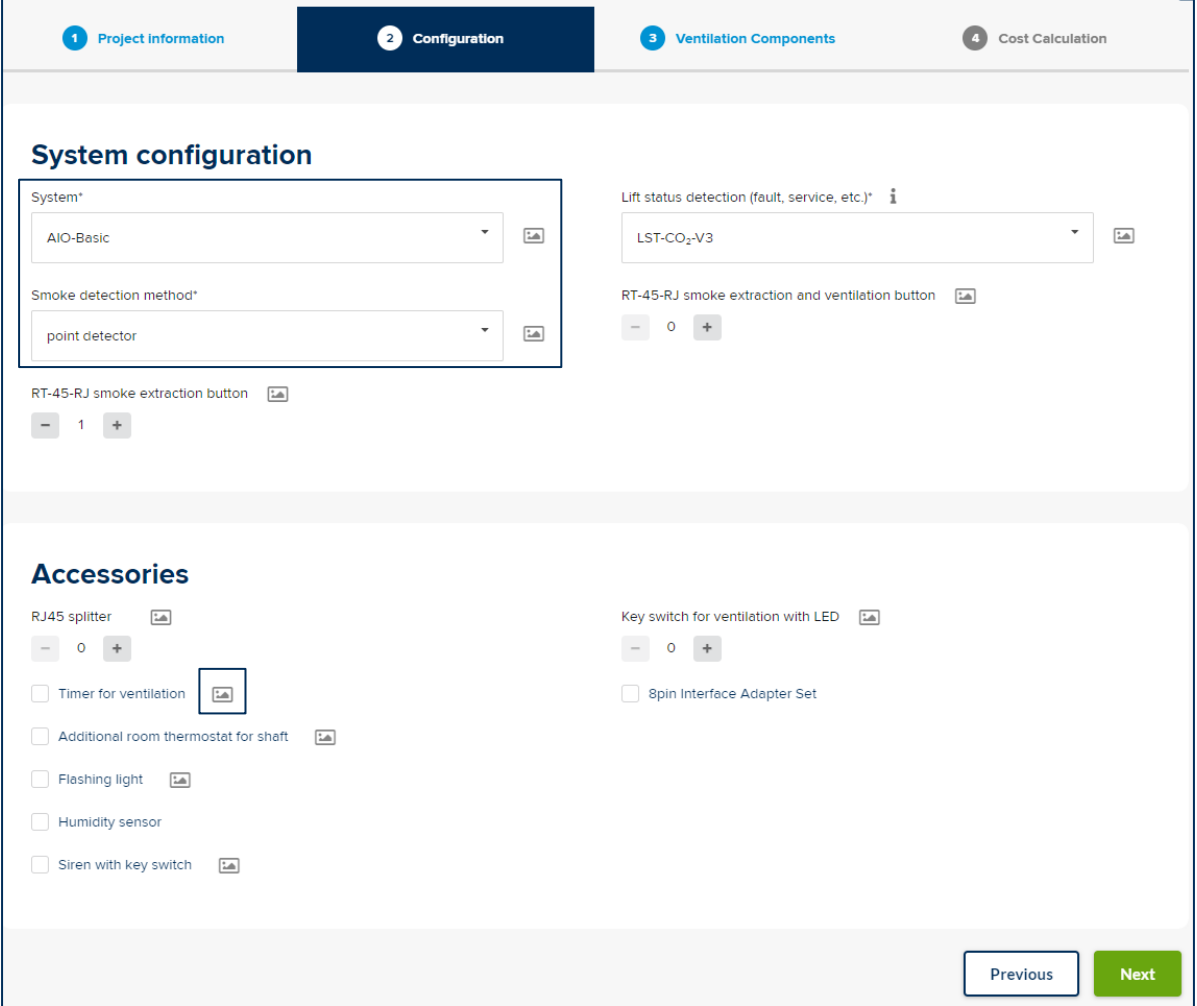

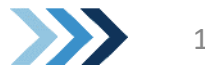

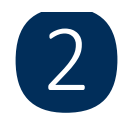

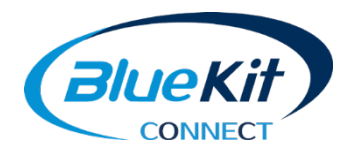

BlueKit systems can measure the air quality at D the lift car, and can also be connected to the alarm button in the lift car in order to provide ventilation for persons trapped in the lift. A patented technology is used for this and transmits the measured data and ventilation request wirelessly to the controller. The lift status transmitter (LST-CO<sub>2</sub>-V3) is the right component for this. It is selected by default but can also be replaced with a fault alarm contact at the lift controller subject to a corresponding risk assessment.

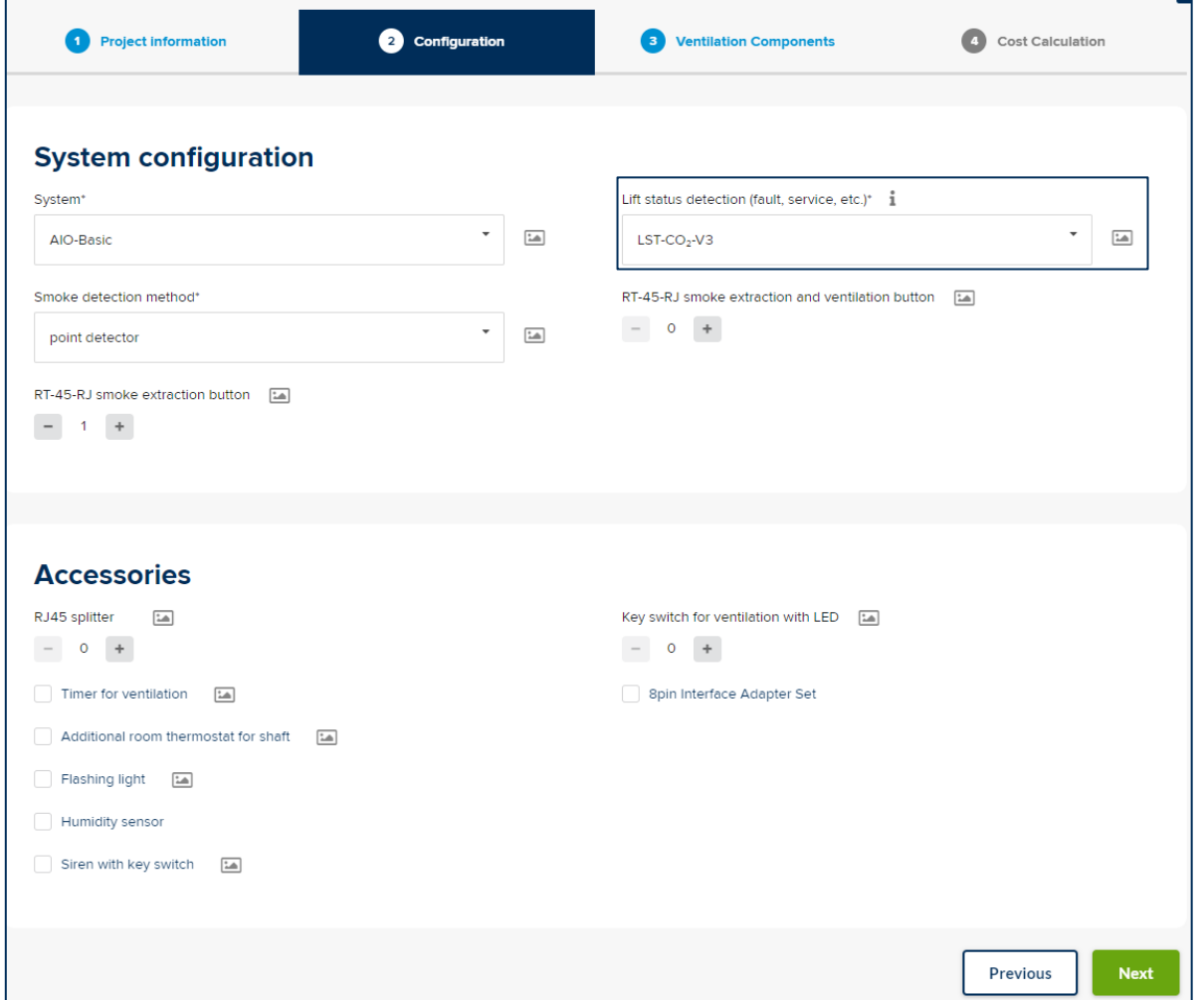

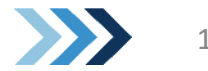

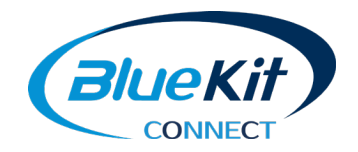

## ❸ Ventilation components

- Depending on the information entered for the project, closure elements can be filtered with CONNECT.
	- The first filter displays suitable products by category (e.g. for  $\blacktriangleright$ horizontal or vertical installation, drive type, thermal insulation, etc.)
	- The second filter displays only suitable sizes. By moving the slider  $\blacktriangleright$ at the top on the side of the filter area, larger closure elements can also be displayed and selected
	- $\blacktriangleright$ If you selected the "Weather shelter required" option on the first page, the matching weather protection for the product must also be selected here.

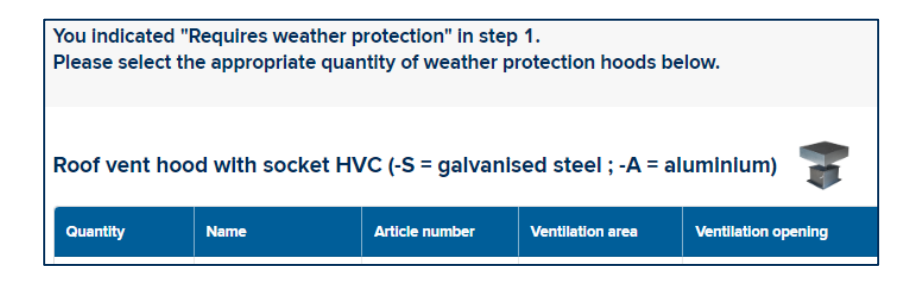

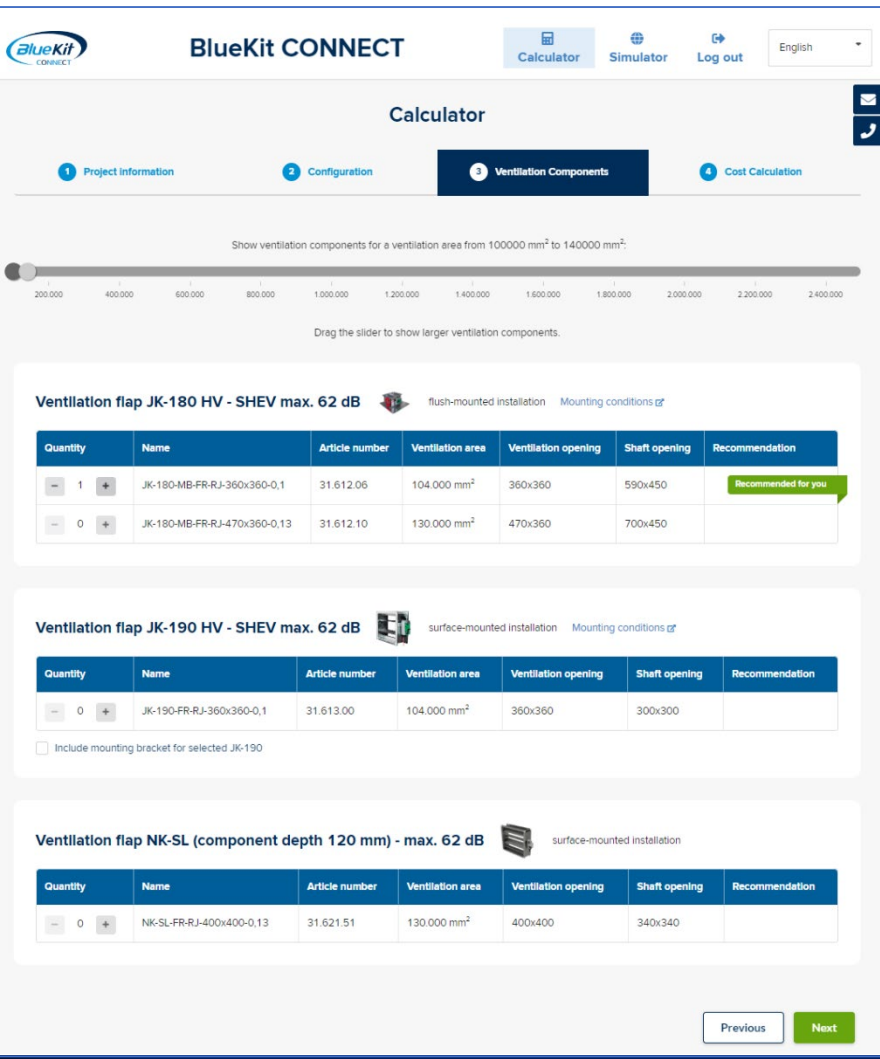

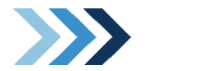

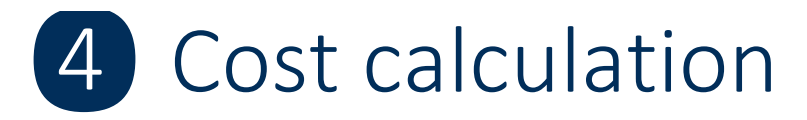

email.

- Finally, you are provided with an overview of the system you configured. In this overview, the articles are grouped according to categories which can also be expanded.
- The configuration can be downloaded from the D overview as a PDF or Excel file.
- Additional documents (drawings, plans) can be D attached.
- If you would like us to prepare an offer based on D your configuration, click here to forward it to the D+H customer centre. You can also add further comments as required. Your configuration will then be sent to you by

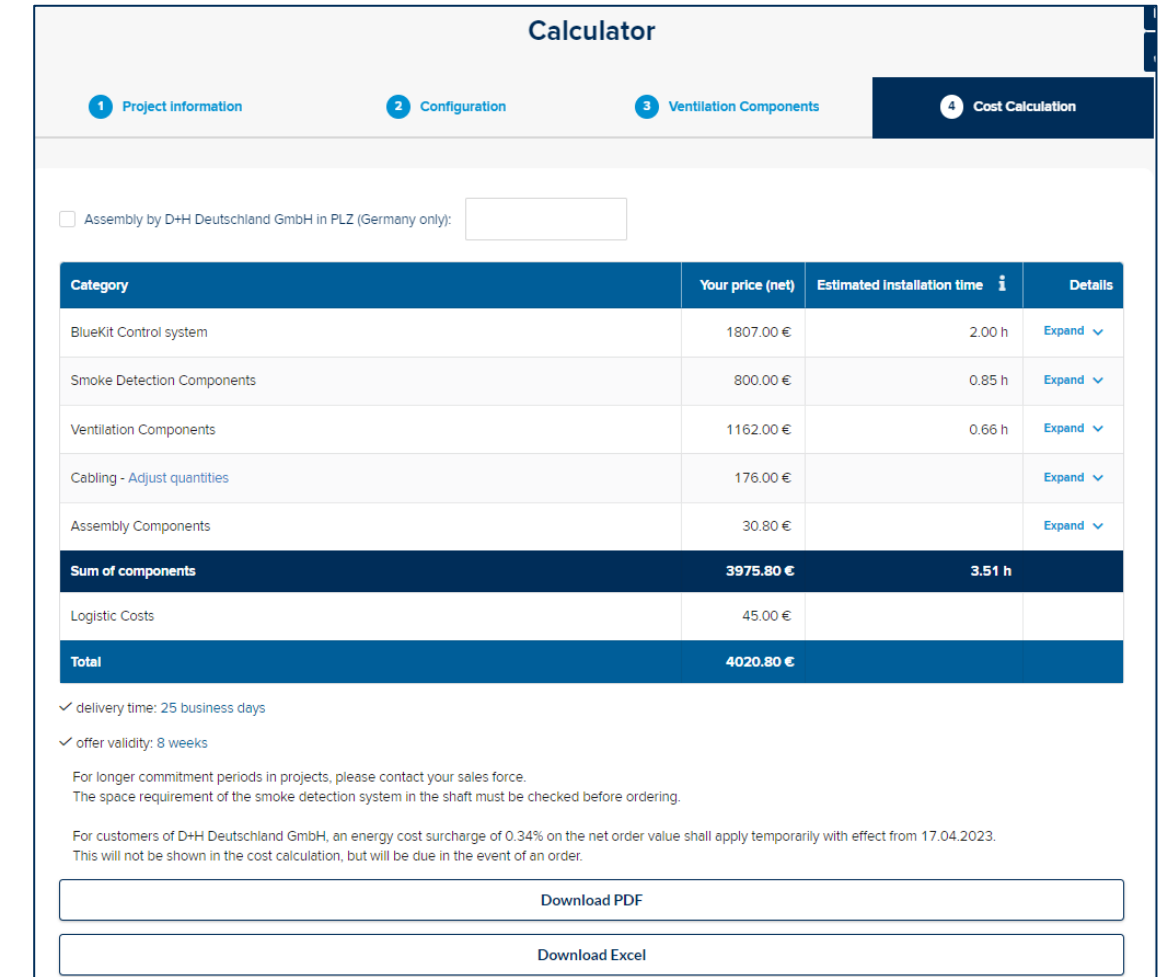

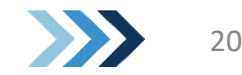

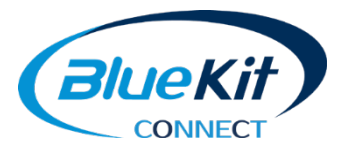

## 4 Cost calculation

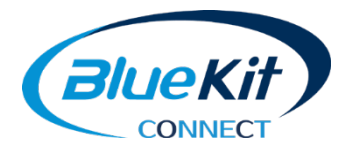

- You can also upload files using the option at the bottom of the D page if you wish to send these to BlueKit together with the offer request.
- A field is also provided if you wish to contact BlueKit directly. D
- The project status can subsequently be viewed and changes saved.DD

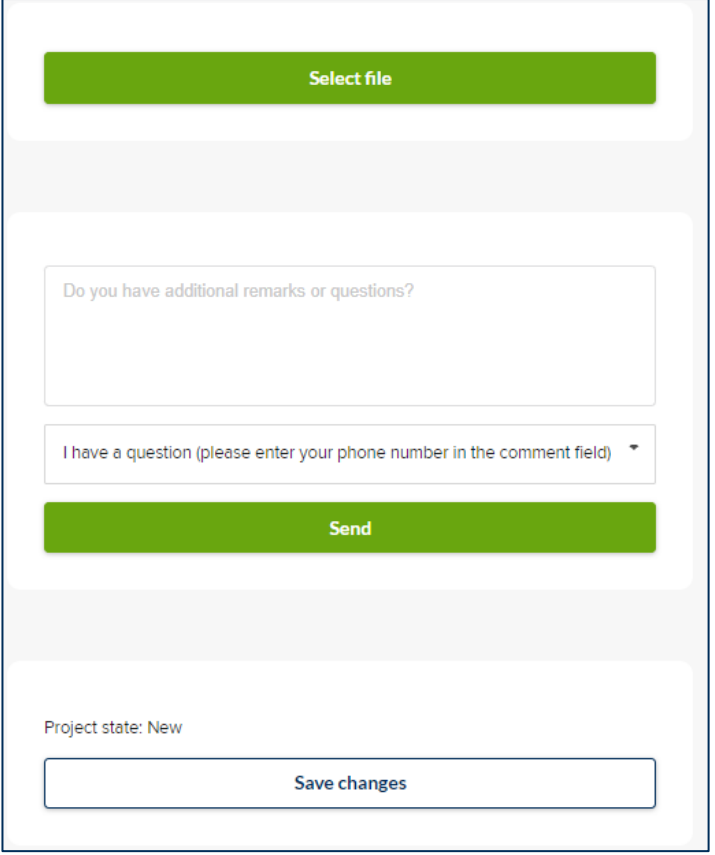

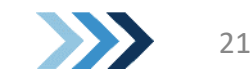